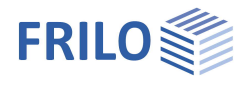

# Pfahlgründung Pfahl+

#### **Inhaltsverzeichnis**

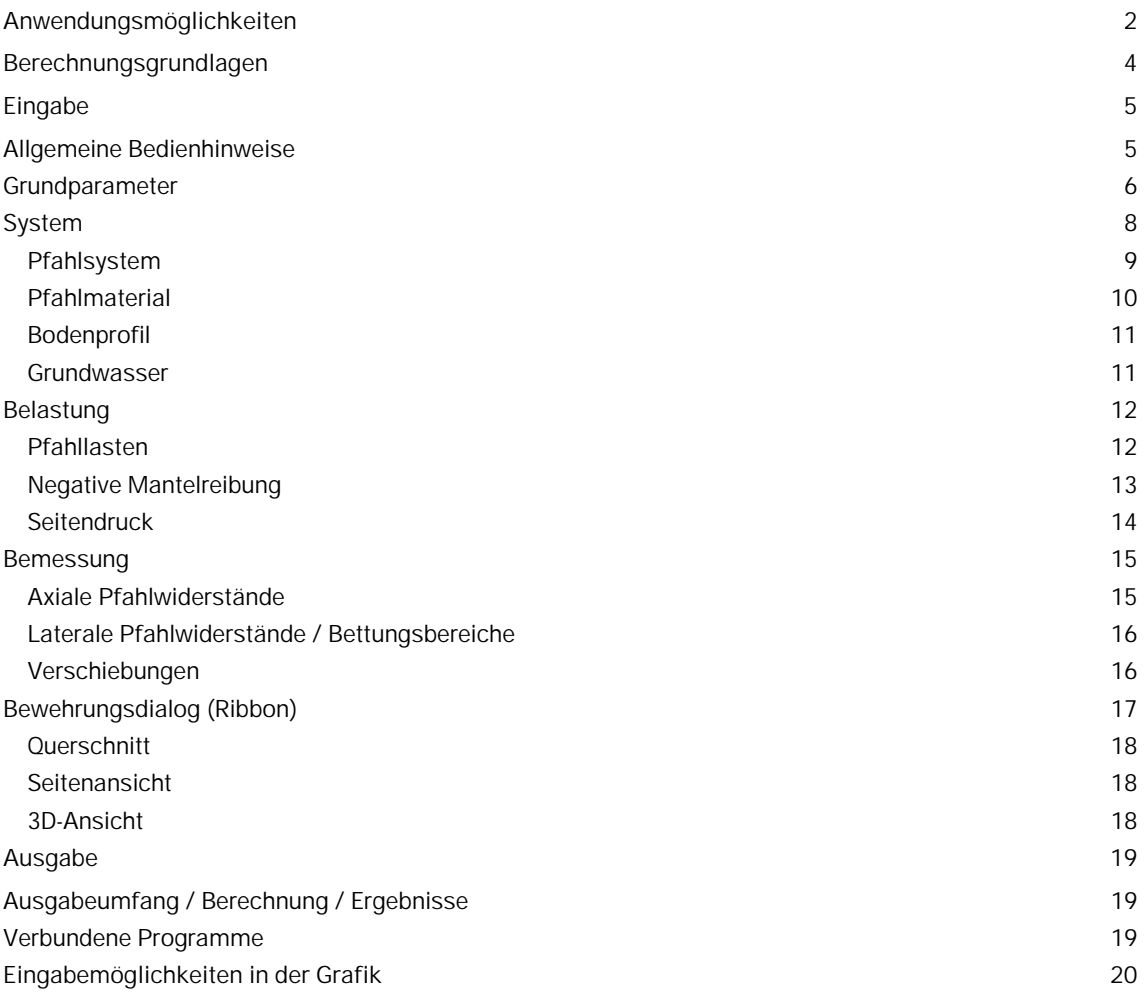

#### **Grundlegende Dokumentationen, Hotline-Service und FAQ**

Neben den einzelnen Programmhandbüchern (Manuals) finden Sie "Allgemeine Dokumente und Bedienungsgrundlagen" auf unserer Homepage [www.frilo.eu](https://www.frilo.eu/handbuecher-frilo-statik-programme/) unter CAMPUS im Downloadbereich (Handbücher).

- *Tipp 1: Bei Fragen an unsere Hotline lesen Sie Hilfe Hotline-Service Tipps. Siehe auch Video [FRILO-Service.](https://www.frilo.eu/wp-content/uploads/DE/Videos/Allgemein/FRILO-Service.mp4)*
- *Tipp* 2*: Zurück im PDF z.B. nach einem Link auf ein anderes Kapitel/Dokument geht es mit der Tastenkombination <ALT> + "Richtungstaste links"*
- *Tipp 3: Häufige Fragestellungen finden Sie auf www.frilo.eu unter ▶ Service ▶ Support ▶ [FAQ](https://www.frilo.eu/faq/) beantwortet.*
- *Tipp 4: Hilfedatei nach Stichwörtern durchsuchen mit <Strg> + F*

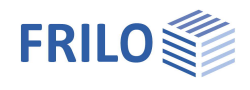

# <span id="page-1-0"></span>**Anwendungsmöglichkeiten**

Mit dem neuen FRILO-Programm Pfahl+ kann für Bohrpfähle mit rechteckigem und kreisrundem Querschnitt die innere und äußere Tragfähigkeit nachgewiesen werden.

Durch die Anbindung der bewährten FRILO-Programme SBR+ Setzungsberechnung und EDB+ Erddruckberechnung können sowohl die Bodensetzungen in der Pfahlumgebung als auch der einwirkende Seitendruck auf die Pfähle mit in Betracht gezogen werden. Durch die Gegenüberstellung der Pfahlsetzungen und der Bodensetzungen entlang der Pfahlmantelfläche kann eine Einwirkung aus negativer Mantelreibung bis zum neutralen Punkt optional angesetzt werden.

Die axialen Pfahlwiderstände infolge Mantelreibung und Spitzendruck können wahlweise durch die Auswertung statischer Pfahlprobebelastungen oder auf Basis von Erfahrungswerten nach der [EA-Pfähle](https://www.ernst-und-sohn.de/ea-pf%C3%A4hle) (Hrsg.: Deutsche Gesellschaft für Geotechnik e.V.), getrennt nach den beiden Grenzzuständen SLS und ULS abgeleitet werden. Bei einer resultierenden Zugbelastung im Pfahl werden die axialen Pfahlwiderstände aus Mantelreibung sinngemäß nachgewiesen. Bei Zugpfählen wird optional der Nachweis der Sicherheit gegen Abheben (UPL) mit einem angehängten Bodenprisma geführt.

Beim Nachweis der äußeren Pfahltragfähigkeit in horizontaler Richtung wird die benutzerdefinierte Pfahlbettung so lange in tieferliegende Bodenschichten umgelagert, bis die resultierenden Bettungsspannungen die maximal möglichen Erdwiderstandsspannungen nicht mehr überschreiten.

Die Bemessung der Stahlbetonquerschnitte erfolgt auf Grundlage einer nichtlinearen Berechnung unter Berücksichtigung der Zusatzbelastungen nach Theorie II. Ordnung und der tatsächlichen Pfahlsteifigkeiten infolge einer frei wählbaren Bewehrung.

#### **Normen**

- DIN EN 1997 / DIN EN 1992
- ÖNORM EN 1997 / ÖNORM EN 1992

#### **Modell**

Es können beliebig viele horizontale Bodenschichten und ein Grundwasserhorizont definiert werden.

Als Pfahlsystem kann ein Einzelpfahl oder auch eine gesamte Pfahlgruppe mit kreisrundem oder rechteckigem Querschnitt betrachtet werden. Dabei erfolgt die Bemessung stets am Einzelpfahl ohne Berücksichtigung einer Pfahlgruppenwirkung. Durch die Definition einer Pfahlgruppe kann der maßgebende Seitendruck auf den Einzelpfahl nach EA-Pfähle abgeleitet werden. Eine Fußaufweitung kann für kreisrunde Pfähle optional berücksichtigt werden.

#### **Belastung und Überlagerung**

Für die Berechnung der Bodensetzungen in der Umgebung des Pfahlschaftes kann eine großflächige Oberflächenlast definiert werden.

Das Eigengewicht der Pfähle kann optional automatisch angesetzt werden.

Die äußeren Lasten auf die Pfähle können in Form von vertikalen Kopflasten, optional auch in Verbindung mit einer Ausmitte, in Form von horizontalen Kopflasten oder auch in Form von Kopfmomenten jeweils bezogen auf die Hauptachsen in x- oder y-Richtung definiert werden.

Die Anzahl der Lastfälle sowie deren Einwirkungsart sind dabei beliebig wählbar.

Eine automatische Überlagerung der Lastfälle gemäß den geltenden Überlagerungsvorschriften ist ebenfalls integriert.

Durch die Zuordnung der veränderlichen Lasten zu Alternativ- und Zusammengehörigkeitsgruppen kann der Ansatz der veränderlichen Lasten und die Anzahl der maßgebenden Bemessungskombinationen gesteuert werden.

Optional kann eine Zusatzbelastung infolge einer negativen Mantelreibung bis zum neutralen Punkt berücksichtigt werden, wenn im Bereich der Pfahlmantelfläche die Bodensetzungen größer als die

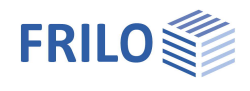

Pfahlsetzungen sind. Als Berechnungsansatz stehen hier sowohl eine direkte Vorgabe der negativen Mantelreibungskraft als auch eine automatische Berechnung (durch Anbindung des Setzungsprogramms SBR+) über Pfahl- und Bodensetzungen zur Auswahl. Hierbei wird grundsätzlich zwischen den beiden Grenzzuständen ULS (= Grenzzustand der Tragfähigkeit) und SLS (= Grenzzustand der Gebrauchstauglichkeit) unterschieden.

Wahlweise kann auch eine Einwirkung aus Seitendruck auf die Pfähle in x- und/oder y-Richtung angesetzt werden. Dabei können entweder beliebige benutzerdefinierte Lastpolygone oder aber eine automatische Berechnung des maßgebenden Seitendrucks aus Fließdruck oder Erddruck durch die Anbindung des Erddruckprogramms EDB+ berücksichtigt werden.

#### **Ergebnisse**

Alle Ergebnisse können grafisch und tabellarisch in einer übersichtlichen Ergebnisliste mit vom Benutzer frei wählbarem Detaillierungsgrad ausgegeben werden. Im Besonderen sind dies:

- Gegenüberstellung von Pfahl- und Bodensetzungen mit Darstellungen der neutralen Punkte in den Grenzzuständen SLS und ULS zur Ableitung der negativen Mantelreibung.
- Abbildung der Widerstandssetzungslinie für Spitzendruck, Mantelreibung und Pfahltragfähigkeit, abgeleitet aus Erfahrungswerten oder Probebelastungen.
- Bemessungsschnittgrößen für Druck- und Zugpfähle im Grenzzustand der Tragfähigkeit (ULS) und der Gebrauchstauglichkeit (SLS).
- Mobilisierte Bettungsspannungen sowohl in Richtung der Hauptachsen, als auch als Resultierende.
- Überlagerung der Bettungsspannungen mit dem Erdwiderstand zur Darstellung der erforderlichen Spannungsbegrenzung und ggfs. erfolgter Umlagerung der Bettungsspannungen in größere Tiefen.
- Verformungen des Pfahls entlang der Hauptachsen im Grenzzustand SLS.
- Darstellung der gewählten bzw. der erforderlichen Bewehrung.

#### **Geplante Erweiterungen**

In einer Folgeversion werden weitere Pfahlsysteme (wie Fertigramm, Ortbeton-, Teilverdrängungs-, Schraub-, Verdrängungs-, und Mikropfähle) ergänzt. Vor allem werden für diese Systeme die Erfahrungswerte für Mantelreibung und Spitzendruck gemäß den Tabellen in Abschnitt 5.4 aus der EA-Pfähle implementiert, sodass die maßgebenden Widerstände je Bodenschicht aus den Kennwerten der undrainierten Scherfestigkeit cuk bzw. dem mittleren Spitzenwiderstand q<sub>c</sub> der Drucksonde automatisch abgeleitet werden können. Für die Bemessung der inneren Tragfähigkeit dieser Pfahlsysteme wird zudem eine Stahlbemessung implementiert.

Weiterhin wird zur Ableitung der maßgebenden Pfahlwiderstände die Auswertung von dynamischen Pfahlprobebelastungen ergänzt werden.

Ebenso ist die Berechnung von Pfahlgruppen mit Effekten der Pfahlgruppenwirkung in Planung, um das unterschiedliche Tragverhalten der Einzelpfähle innerhalb einer Gruppe zu simulieren. In dieser Verbindung wird dann auch ein polygonales Baugrundschichten- und Geländemodell zur Verfügung stehen, um unterschiedliche Bodenschichtungen entlang einzelner Pfähle innerhalb der Gruppe in Betracht ziehen zu können.

#### **Schnittstellen zu weiterführenden Programmen**

- Setzungsberechnung SBR+ (Berechnung der maßgebenden Setzung im Pfahlumfeld zur Bestimmung der negativen Mantelreibung)
- Erddruckberechnung EDB+ (Berechnung des maßgebenden Seitendrucks und der Erdwiderstände)
- Stahlbetonstütze B5+ (Berechnung des Pfahls als elastisch gebettete Stütze)
- Schnittstelle von GEO/PLT zu Pfahl+: Pfähle unterhalb von Bodenplatten können so modelliert werden, Lasten aus der Bodenplatte können an die Pfähle weitergeleitet werden. Beim Aufruf vom Gebäudemodell aus werden nach der Berechnung Auflagerfedern an das Gebäudemodell zurückgegeben.

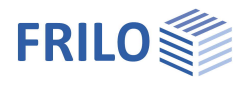

# <span id="page-3-0"></span>**Berechnungsgrundlagen**

Die Berechnungsgrundlagen finden Sie im separaten Dokument FL.Pfahl-Berechnungsgrundlagen.

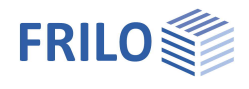

# <span id="page-4-0"></span>**Eingabe**

## <span id="page-4-1"></span>**Allgemeine Bedienhinweise**

#### **Assistent**

Beim Start des Programms erscheint automatisch das Fenster Assistent. Hier können schnell die wichtigsten Eckdaten des Systems eingegeben werden, die dann im Eingabebereich oder/ und in der interaktiven Grafikoberfläche editiert werden können. Selbst definierte Positionen können hier auch als Vorlagen eingelesen werden. Das Speichern als Vorlage geschieht über > Datei > Speichern unter > Option "Als Vorlage verwenden" markieren.

#### **Grafische Eingabe**

Siehe [Eingabemöglichkeiten in der Grafik.](#page-19-0) Siehe auch "interaktive Grafik" in den Bedienungsgrundlagen.

#### **Interaktive Maßketten**

Wie in allen Plus-Programmen sind die Maßzahlen editierbar und können direkt in der Grafik geändert werden.

#### **Interaktive Texte**

Die in der Grafik links oben angezeigten Texte sind, wie in allen PLUS-Programmen auch, interaktiv und können angeklickt werden. Damit werden in der Grafik Dialoge erreicht, die sonst nur über das linke Menü erreicht werden. Siehe auch Bedienungsgrundlagen.

# <span id="page-5-0"></span>**Grundparameter**

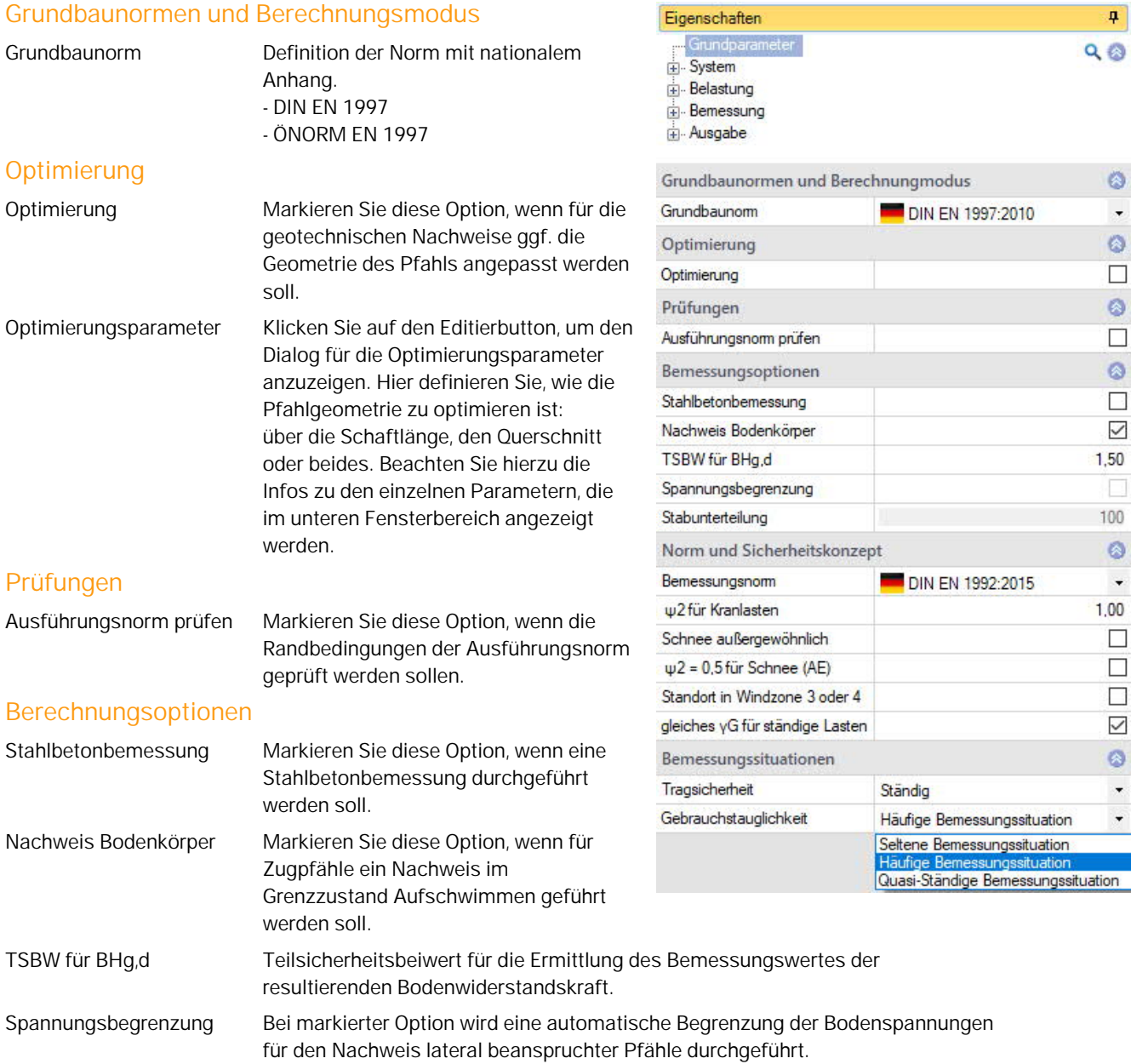

Zurzeit ist diese Option nur für Testkunden verfügbar. Die Freischaltung erfolgt kommenden Release. Möchten SieTestkunde werden? Dann kontaktieren Sie

#### **Norm und Sicherheitskonzept**

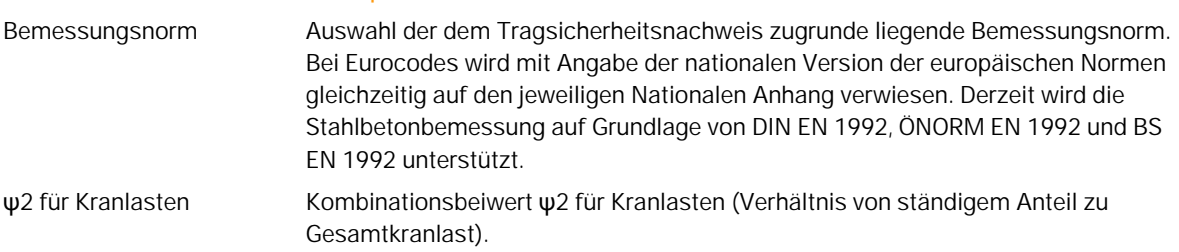

bitte unsere Hotline!

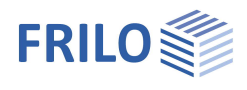

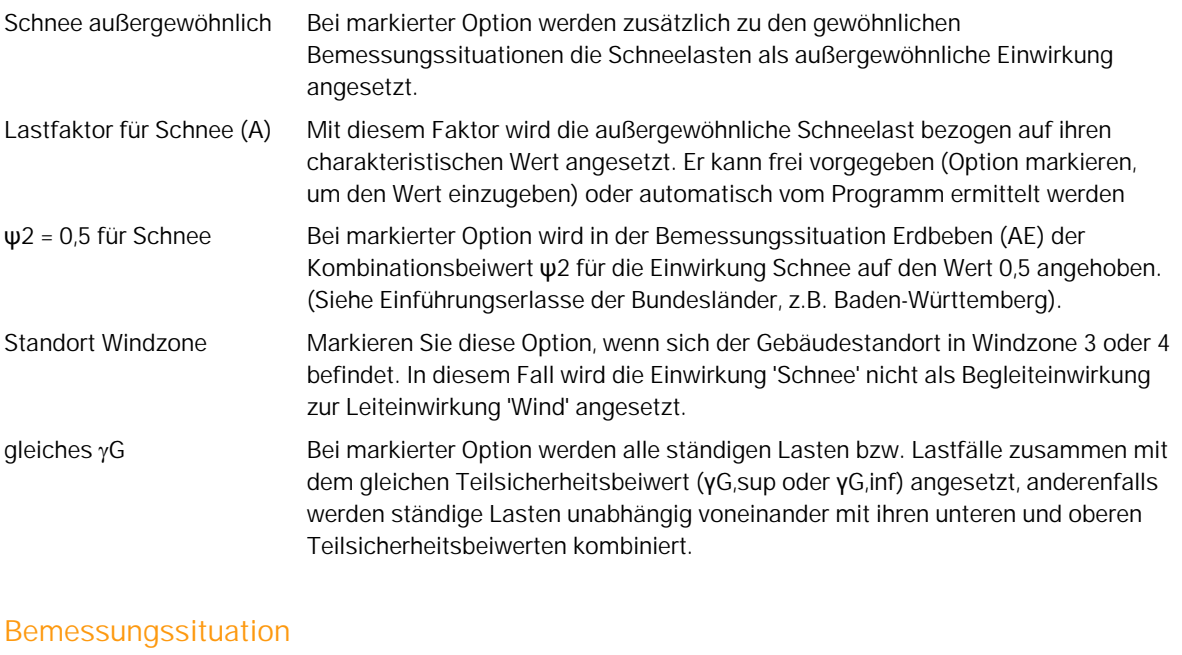

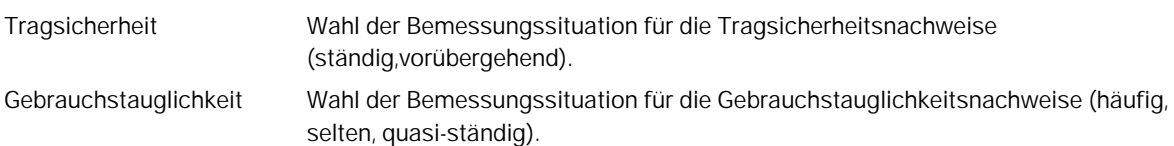

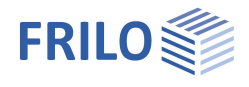

# <span id="page-7-0"></span>**System**

#### **Pfahlgründungssystem**

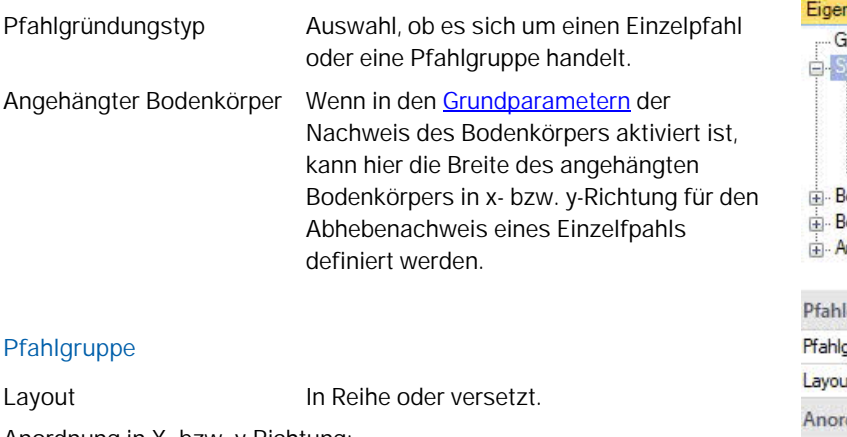

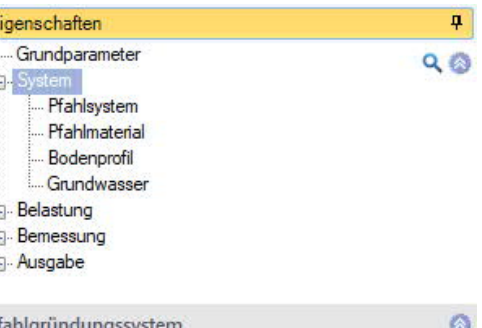

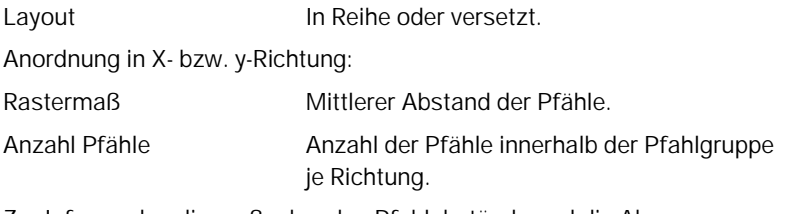

Zur Info werden die maßgebenden Pfahlabstände und die Abmessungen angezeigt.

#### **Bemerkungen**

Optionale Eingabe von Bemerkungen zum System, die auch in der Ausgabe erscheinen. Siehe auch **Bemerkungseditor**.

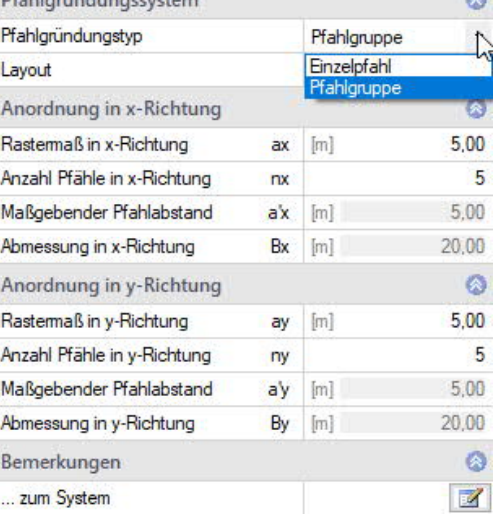

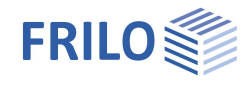

## <span id="page-8-0"></span>**Pfahlsystem**

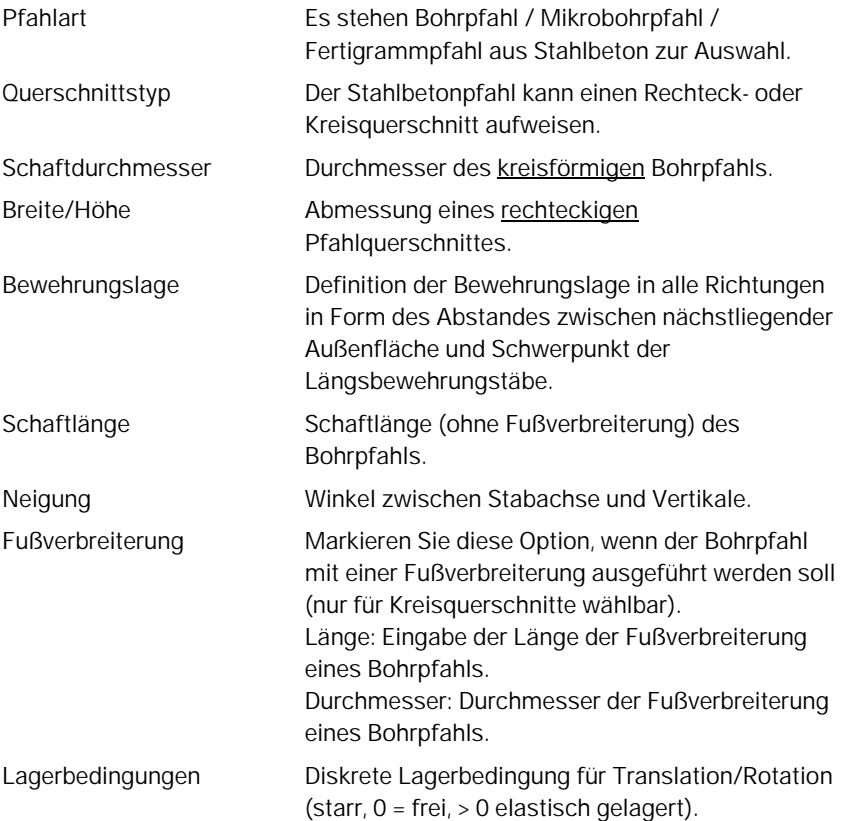

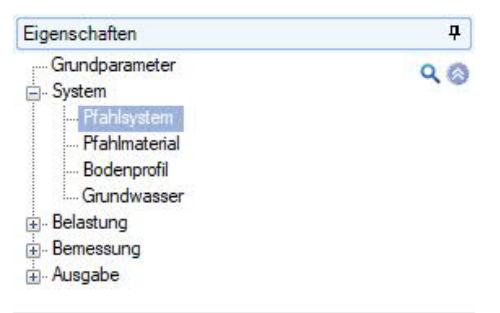

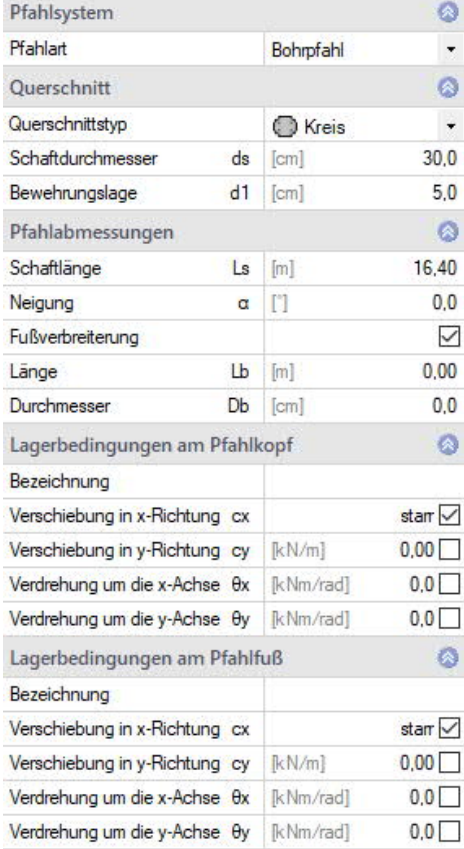

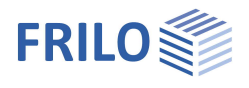

### <span id="page-9-0"></span>**Pfahlmaterial**

Auswahl der Beton- und Stahlgüte.

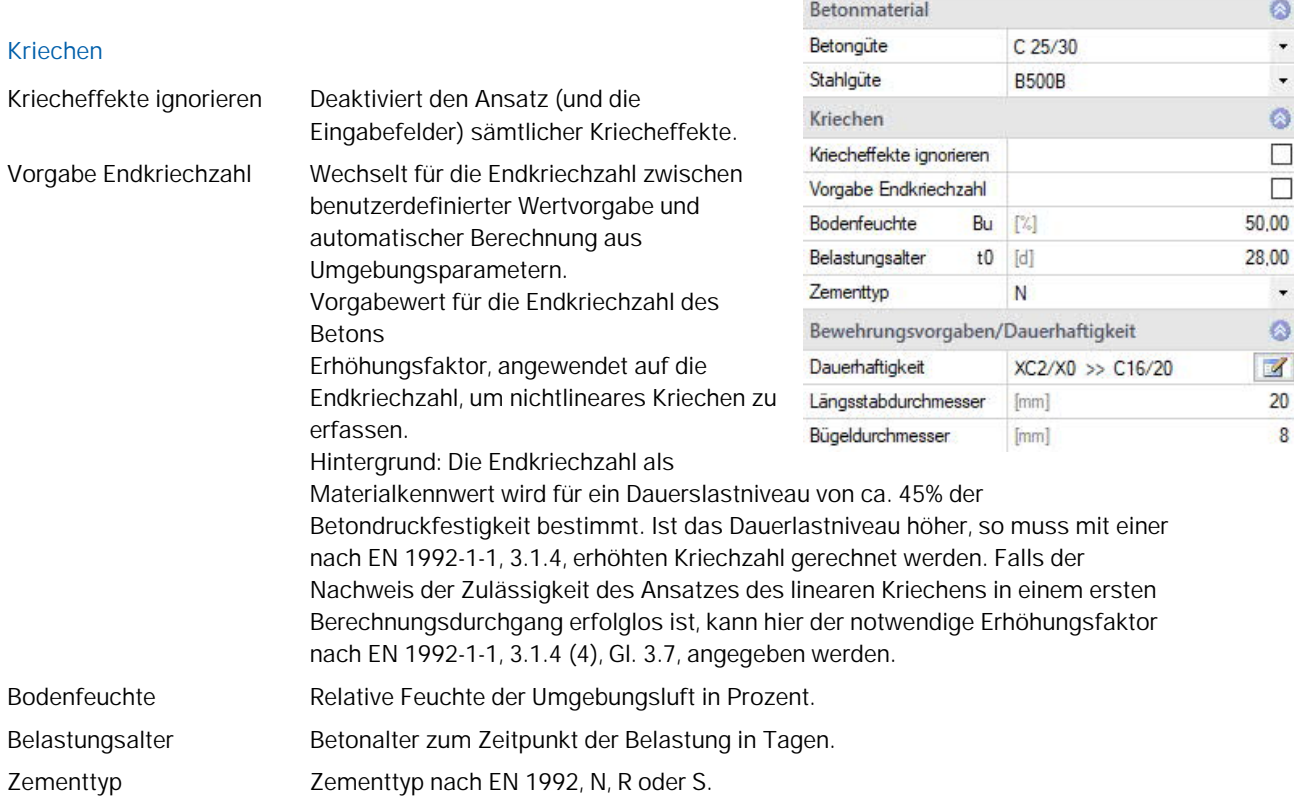

#### **Bewehrungsvorgaben/Dauerhaftigkeit**

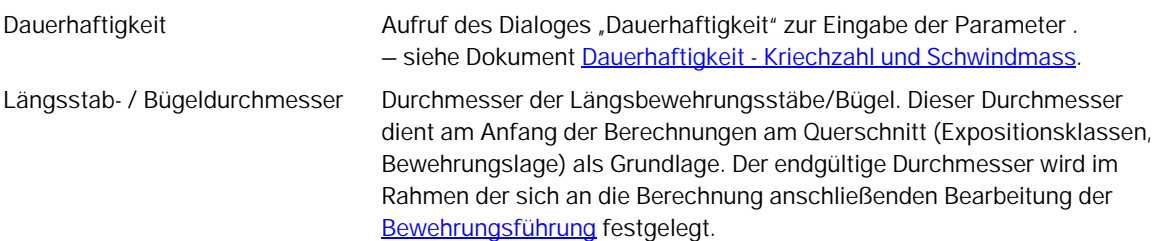

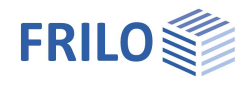

 $\overline{P}$ 

 $\bullet$ 

 $\circ$ 

 $\ddot{\phantom{1}}$ Schluff

5,40

18,00

 $8,00$ 

 $22.5$ 

5.00

 $\bullet$ 

 $0.0$ 

5.00

4500,00

Totale Spannungen

 $\circ$ 

 $\ddot{\circ}$ 

 $1,00$ 

 $\circ$ 

 $0,00$ 

 $\circ$ 

**◎ 1/3 ◎ ふ× 御 語 ②** 

 $[kN/m<sup>3</sup>]$ 

[kN/m<sup>3]</sup>

[kN/m<sup>2</sup>]

RN/m<sup>2</sup>

[kN/m<sup>2</sup>]

qs,k [kN/m<sup>2</sup>]

 $\mathsf{d}$  $[m]$ 

γ

V<sup>\*</sup>

 $\Phi'$  $\mathbb{N}$ 

 $\mathbf{c}^*$ 

Φü  $[1]$ 

Es

 $an k$ 

cu.k

Weichschicht

 $Q$  $Q$ 

#### <span id="page-10-0"></span>**Bodenprofil**

Die Eingabe der Bodenschichten können Sie direkt im linken Menü vornehmen (siehe Bedienungsgrundlagen – Tabelleneingabe) oder über eine übersichtliche Tabelle - klicken Sie hierzu auf das Tab "Bodenschichten" unter der Grafik.

#### **Allgemeine Bodenparameter**

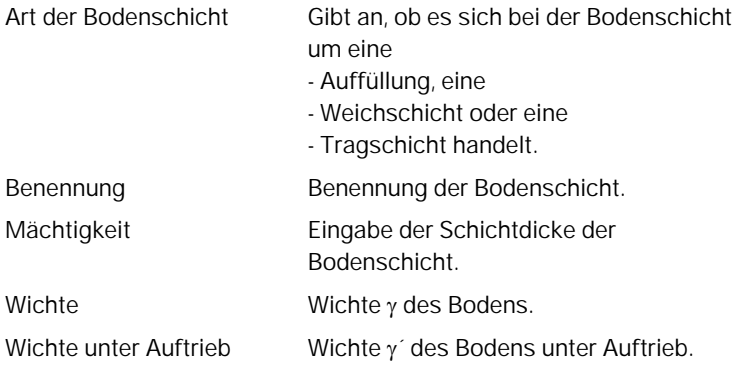

#### **Parameter des drainierten/undrainierten Bodens**

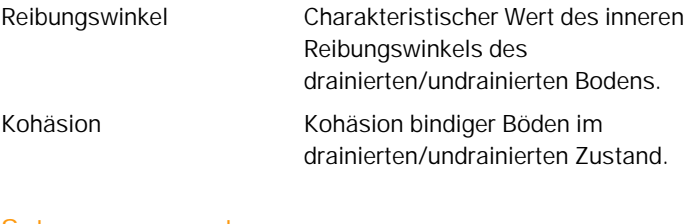

#### **Setzungsparameter**

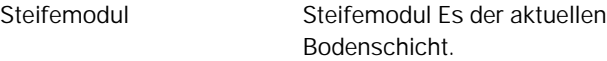

#### **Bodenparameter für negative Mantelreibung**

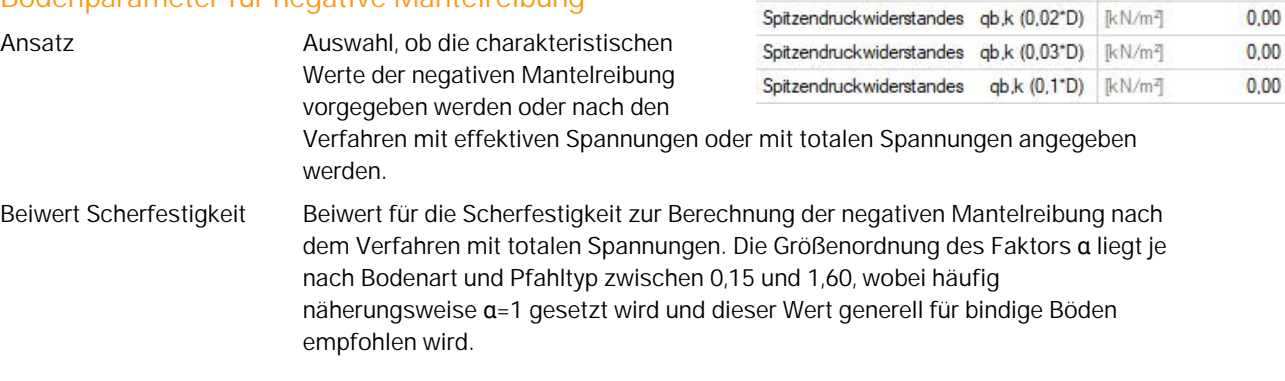

Eigenschaften

System

Belastung Bemessung Ausgabe

Bodenprofil

Benennung Mächtigkeit

Wichte

Bodenschichten

Art der Bodenschicht

Wichte unter Auftrieb

Reibungswinkel

Reibungswinkel

Setzungsparameter

Beiwert Scherfestigkeit

Kohäsion

Kohasion

Steifemodul

Mantelreibung

Ansatz

Allgemeine Bodenparameter

Parameter des drainierten Bodens

Parameter des undrainierten Bodens

Bodenparameter Pfahlwiderstände

Bodenparameter für Negative Mantelreibung

Grundparameter

Pfahlsystem Pfahlmaterial Bodenprofil Grundwasser

#### **Bodenparameter Pfahlwiderstände**

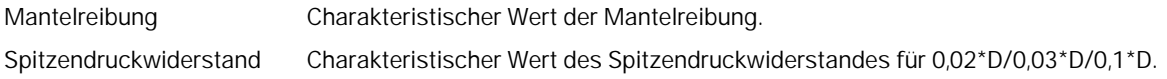

#### <span id="page-10-1"></span>**Grundwasser**

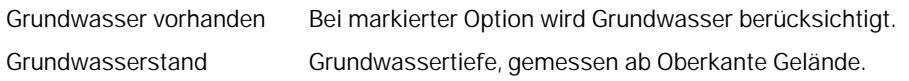

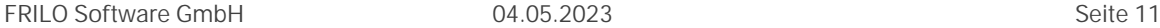

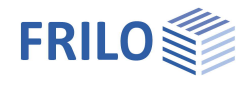

### <span id="page-11-0"></span>**Belastung**

Wählen Sie im linken Menü unter "Belastung", ob mit oder ohne Eigengewicht gerechnet werden soll. Oberflächenlast Eingabe einer ständigen, großflächigen Oberflächenlast. Über das "Pfeilsymbol" kann eine Lastwertzusammenstellung aufgerufen werden – siehe Beschreibung im Programm LAST+.

#### **Bemerkungen**

Optionale Eingabe von Bemerkungen zu den Lasten. Diese werden dann auch in die Ausgabe eingefügt. Siehe auch **Bemerkungseditor**.

#### <span id="page-11-1"></span>**Pfahllasten**

Die Eingabe kann im linken Menü erfolgen - siehe Tabelleneingabe in den Bedienungsgrundlagen - oder in übersichtlicher Tabellenform über das Tab "Pfahllasten" unterhalb der Grafik.

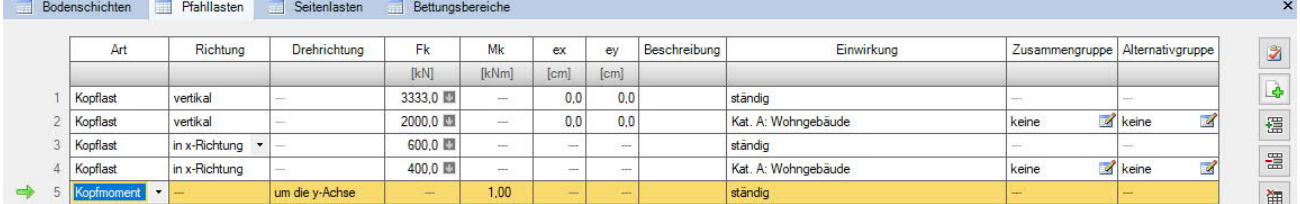

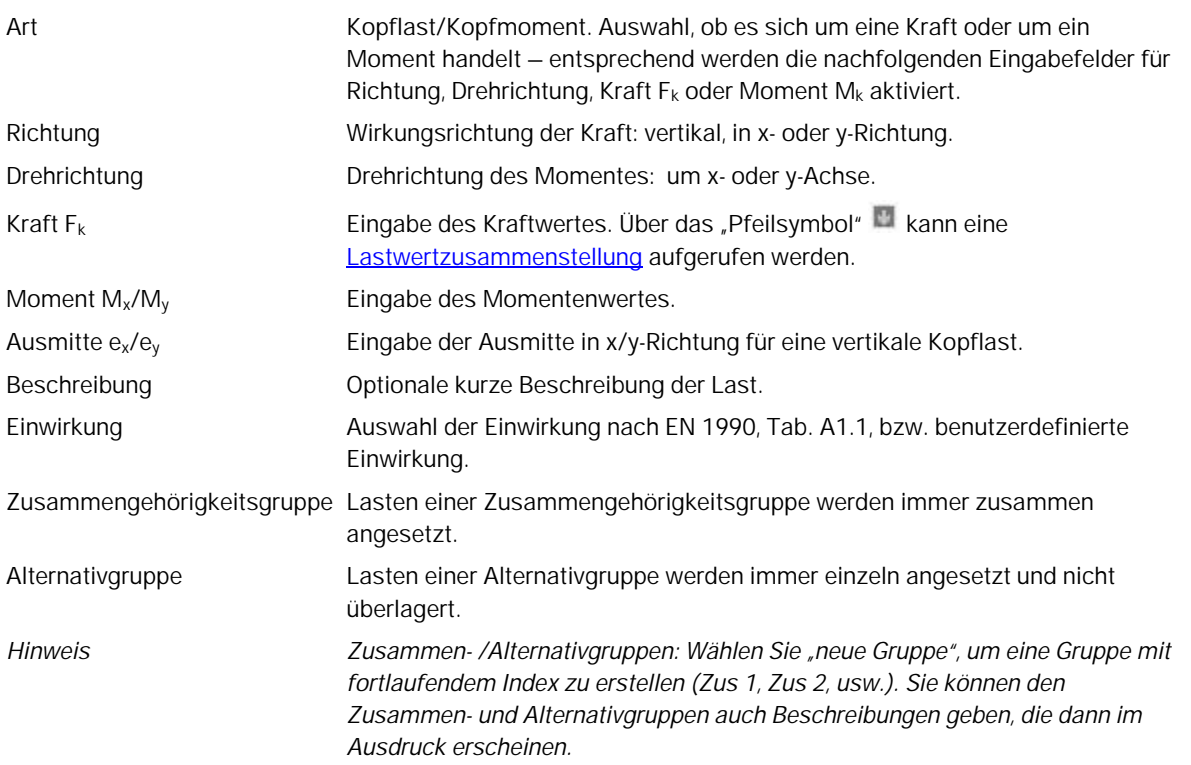

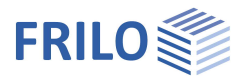

<span id="page-12-0"></span>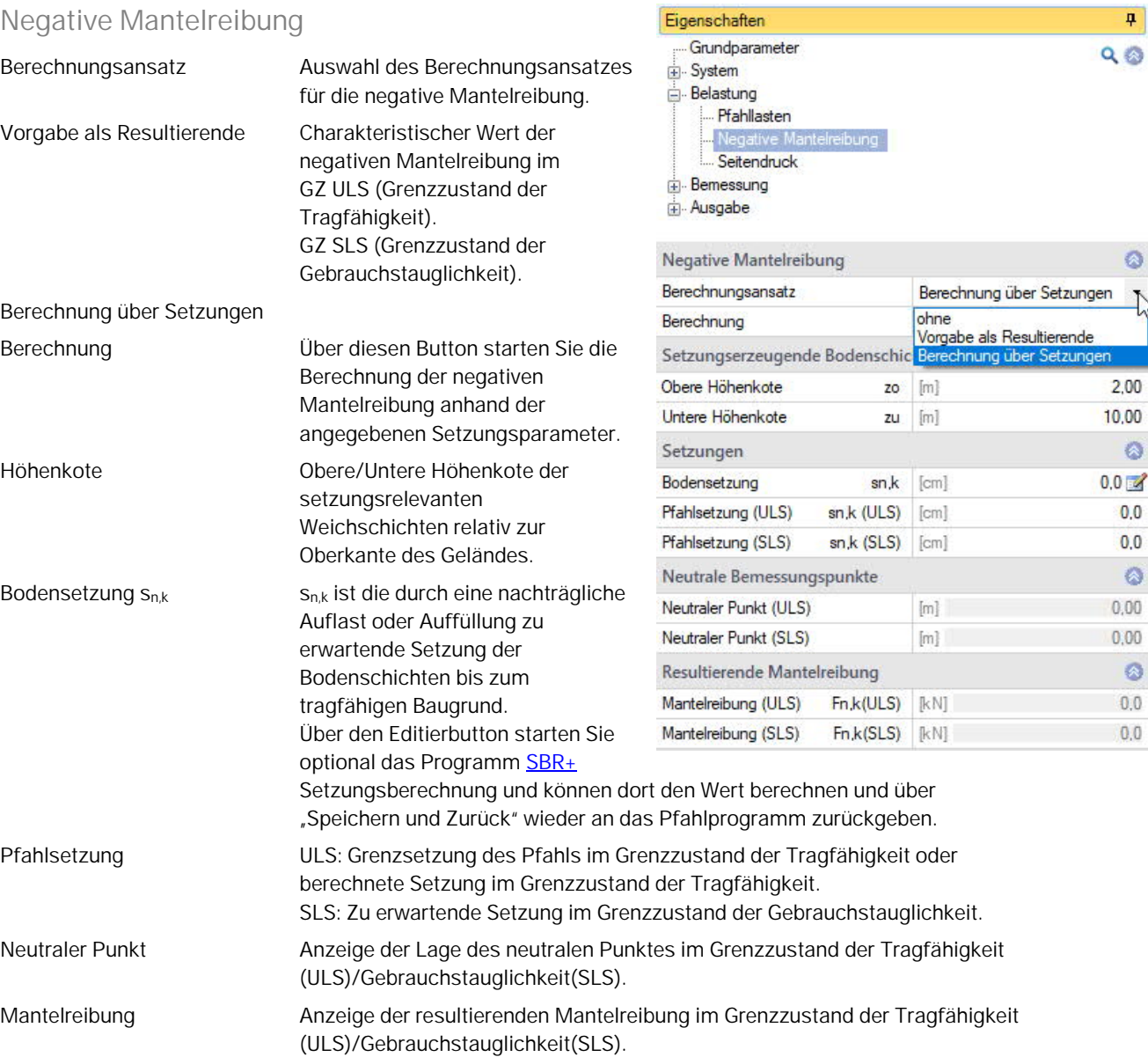

#### **Negative Mantelreibung**

#### <span id="page-13-0"></span>**Seitendruck**

Die Eingabe kann im linken Menü erfolgen - siehe Tabelleneingabe in den Bedienungsgrundlagen - oder in übersichtlicher Tabellenform über das Tab "Seitenlasten" unterhalb der Grafik.

Ermittlung der Seitenlasten Optional kann des Programm Erddruckberechnung EDB+ zur Ermittlung der

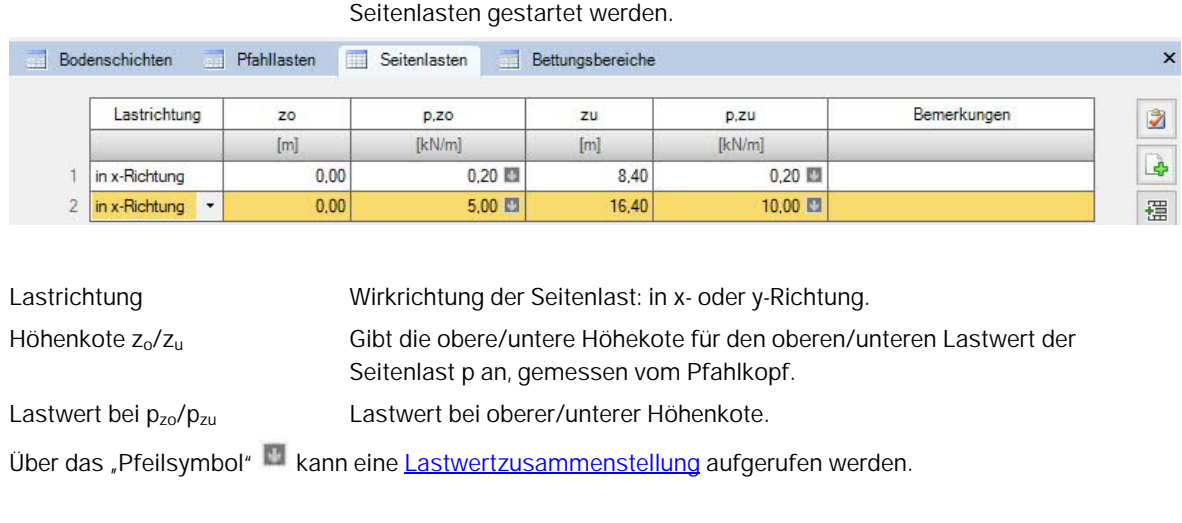

Bemerkungen Hier können kurze Bemerkungen zu den Seitenlasten angegeben werden.

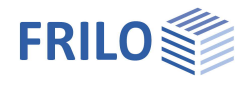

### <span id="page-14-0"></span>**Bemessung**

#### **Bemessungsverfahren**

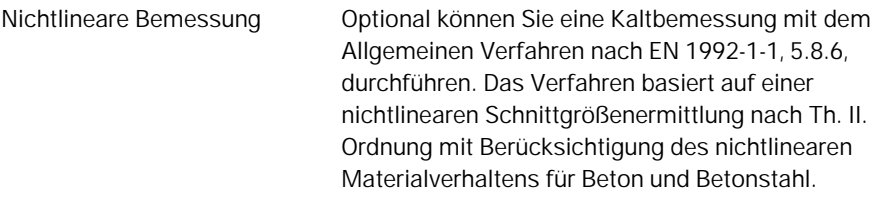

#### **Gebrauchstauglichkeit**

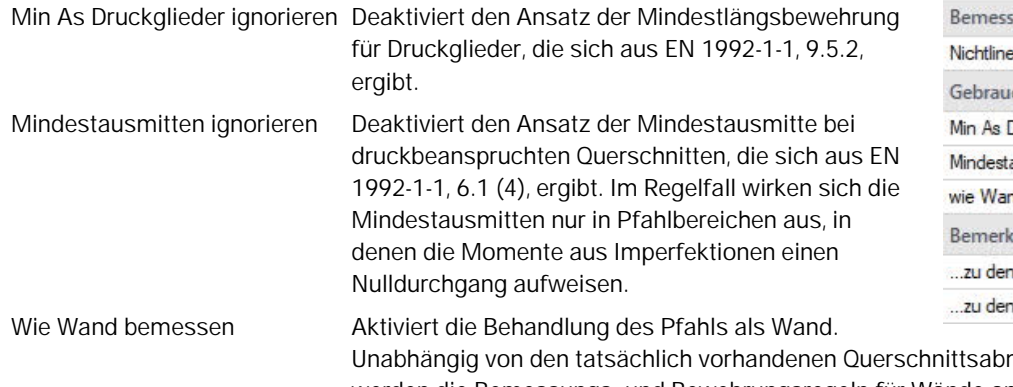

#### Eigenschaften ą Grundparameter  $Q$ System Belastung **B**-Ber Axiale Pfahlwiderstände Laterale Pfahlwiderstände Verschiebungen Ausgabe

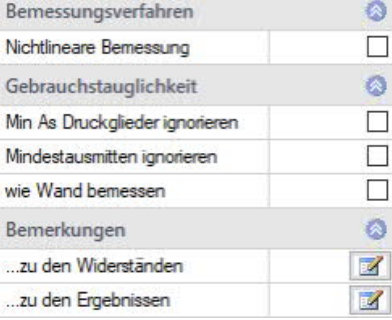

 $\pmb{\mathfrak{p}}$ 

 $Q$  $Q$ 

nessungen werden die Bemessungs- und Bewehrungsregeln für Wände angewendet.

#### **Bemerkungen**

Optionale Eingabe von Bemerkungen, die im Ausgabedokument hinter den Widerständen/Berechnungsergebnissen eingefügt werden. Siehe auch **Bemerkungseditor**.

#### <span id="page-14-1"></span>**Axiale Pfahlwiderstände**

#### **Pfahldruckwiderstände**

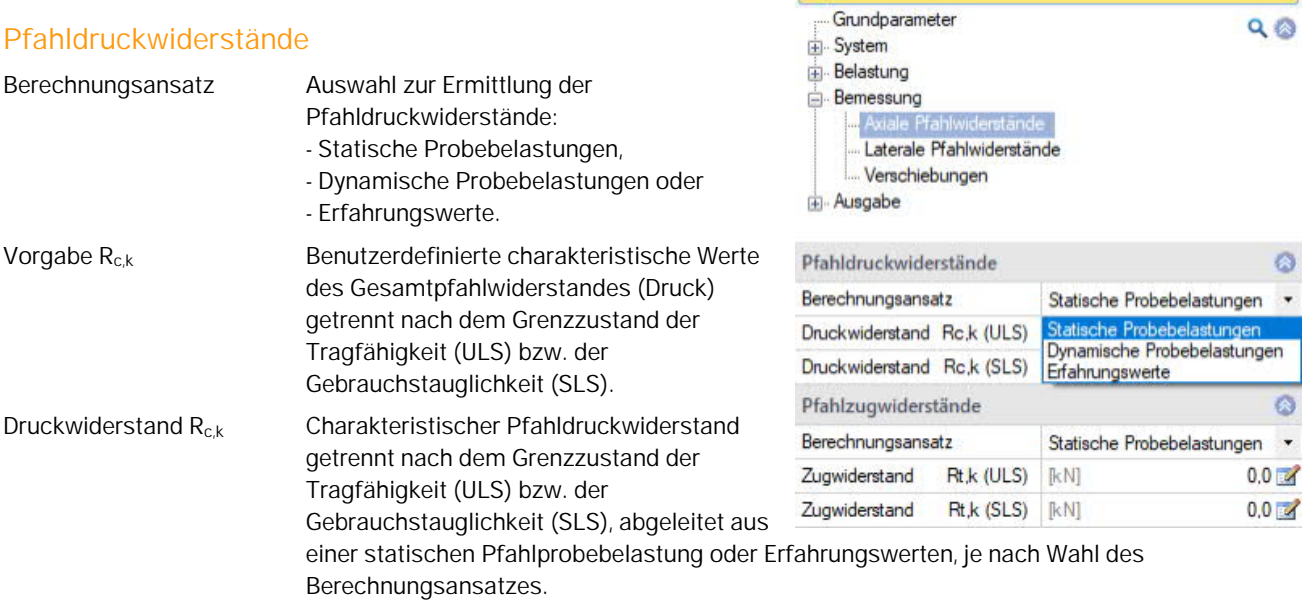

Eigenschaften

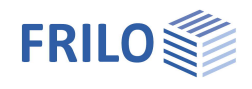

## **Pfahlzugwiderstände**

<span id="page-15-0"></span>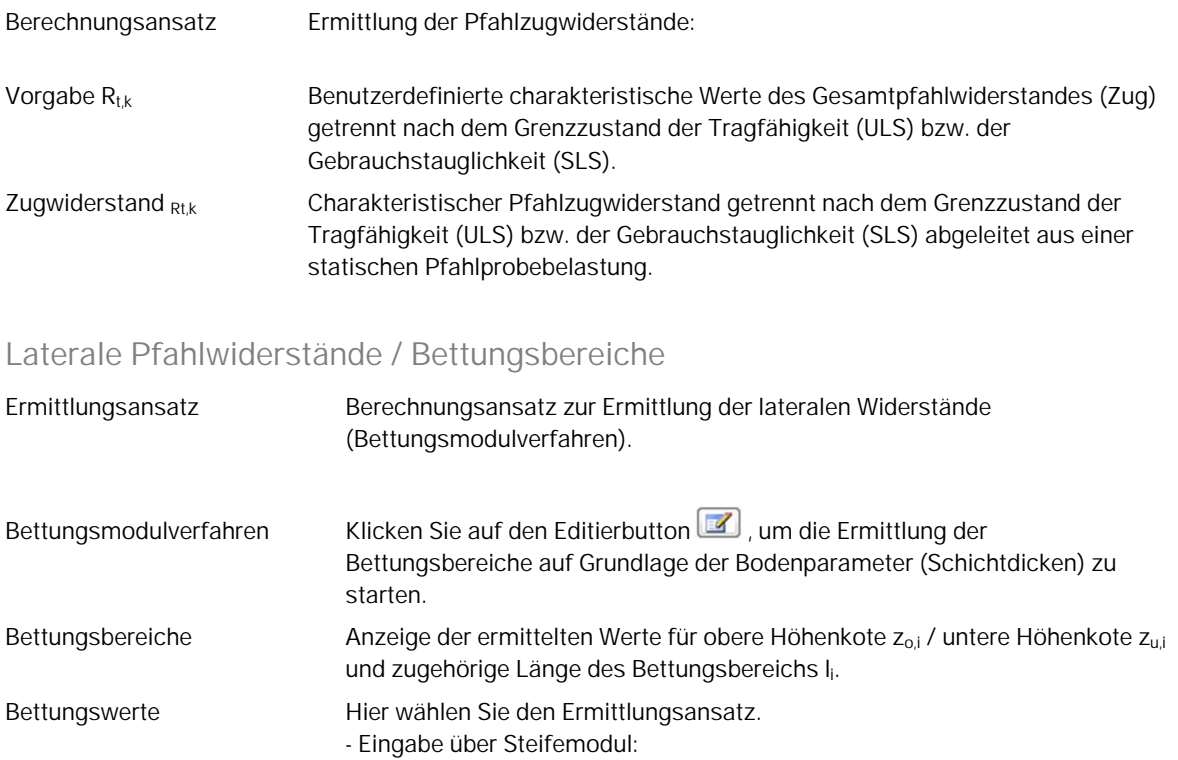

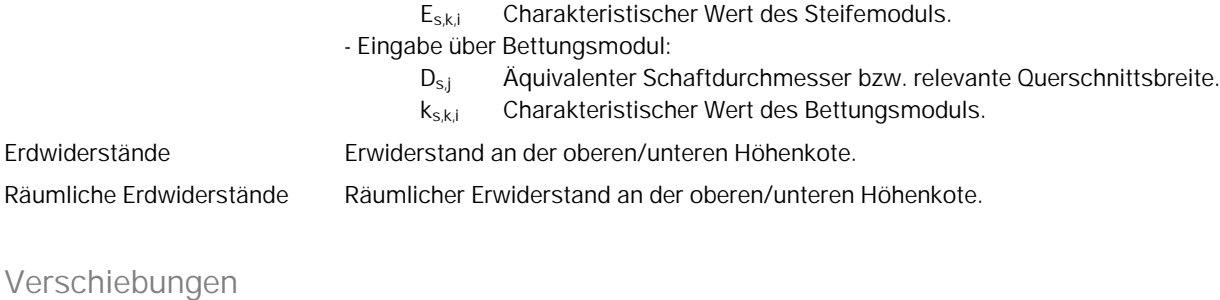

<span id="page-15-1"></span>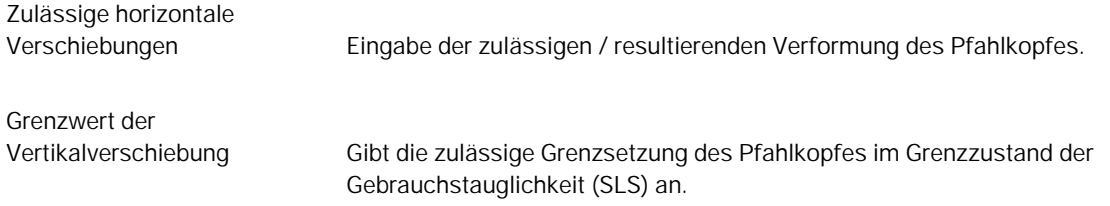

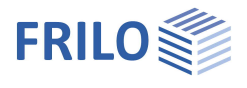

# <span id="page-16-0"></span>**Bewehrungsdialog (Ribbon)**

#### <span id="page-16-1"></span>Bewehrungsführung

Die Bewehrungsführung kann wahlweise automatisch erfolgen oder manuell erstellt werden.

Aufruf über das Symbol in der oberen Menüleiste.

*Hinweis: Klicken Sie auf den kleinen Pfeil nach unten, so erhalten Sie die Funktionen "Bewehrungsbilder erzeugen" und "Bewehrungsbilder entfernen".*

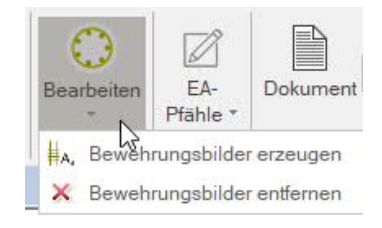

#### **Bewehrungsbilder erzeugen**

Erzeugt automatisch eine Bewehrungsanordnung für jeden einzelnen Querschnitt.

#### **Bewehrungsbilder entfernen**

Entfernt alle vorhandenen Bewehrungsanordnungen.

#### **Bewehrungsführung bearbeiten**

Ein Klick in die Mitte des Symbols öffnet den Bewehrungsführungsdialog zur Erstellung bzw. Bearbeitung der Bewehrungsbilder.

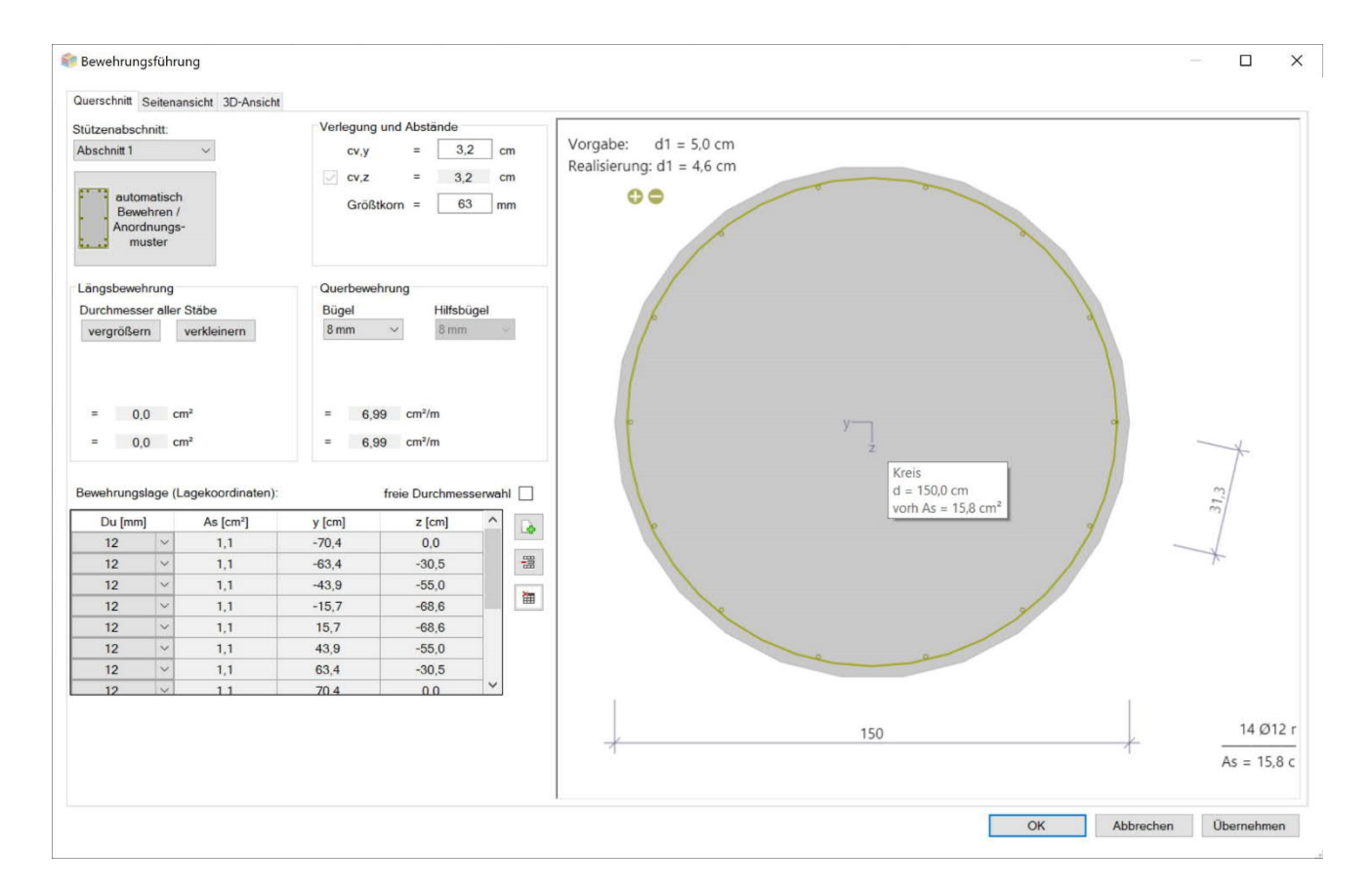

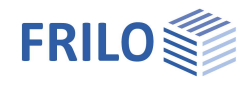

#### <span id="page-17-0"></span>**Querschnitt**

Grafische Ansicht als Querschnitt. Eingabe der Bewehrungsparameter wie Längs- und Querbewehrung, Abstände/Lage usw.

#### **Stützenabschnitt**

Bei mehrteiligen Stützen wählen Sie hier den Stützenabschnitt für den die Bewehrungsführung erstellt werden soll.

#### **automatisch Bewehren/Anordnungsmuster**

Öffnet den Dialog für die Auswahl der Bewehrungsanordnung – die Auswahloptionen sind grafisch selbsterklärend.

Im rechten Dialogbereich wählen Sie die Abstände, die Durchmesser der Längsstäbe und Bügel sowie das Größtkorn.

#### **Bewehrungslage**

Hier können Sie über die Icons Stäbe hinzufügen/entfernen.

#### **Interaktive Bewehrungsgrafik**

Die Grafik ist interaktiv, d.h. über die +/- Symbole bzw. das Kontextmenü (rechte Maustaste) können Stäbe hinzugefügt/entfernt oder Durchmesser vergrößert/verkleinert werden.

#### <span id="page-17-1"></span>**Seitenansicht**

Grafische Ansicht von der Seite.

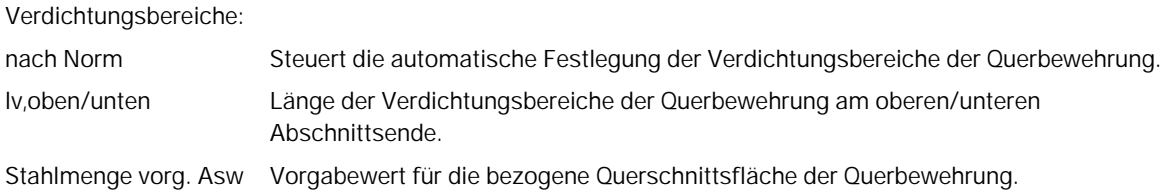

#### <span id="page-17-2"></span>**3D-Ansicht**

Per rechter Maustaste kann die Ansicht gedreht und gekippt werden.

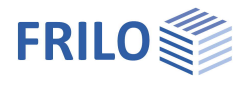

# <span id="page-18-0"></span>**Ausgabe**

# <span id="page-18-1"></span>**Ausgabeumfang / Berechnung / Ergebnisse**

#### Vor der Ausgabe klicken Sie auf das "Berechnen" Symbol.

Die Auslastung wird nach erfolgter Berechnung unten rechts im Grafikfenster eingeblendet und bietet einen guten Überblick über die Wirtschaftlichkeit des eingegebenen Systems.

#### **Ergebnisse**

Über den Tab "Ergebnisse" können Sie die Ergebnisgrafiken anschauen.

#### **Ausgabeumfang**

Durch Anklicken der verschiedenen Ausgabe-Optionen legen Sie den Umfang der Ausgaben fest.

#### **Ausgabe als PDF-Dokument**

Über das Register "Dokument" wird das Ausgabedokument im PDF-Format angezeigt und kann gedruckt werden.

Siehe auch **Ausgabe und Drucken.pdf** 

### <span id="page-18-2"></span>**Verbundene Programme**

Hier sind die Schnittstellen zu den Programmen Setzungsberechnung SBR+, Erdruckberechnung EDB+ und Stahlbetonstütze B5+ aufrufbar.

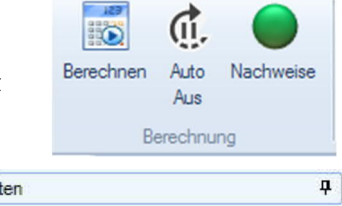

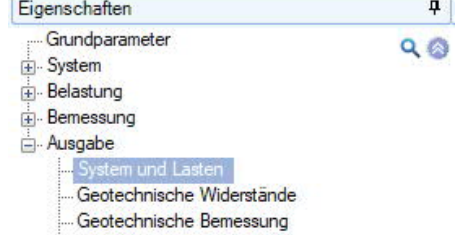

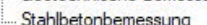

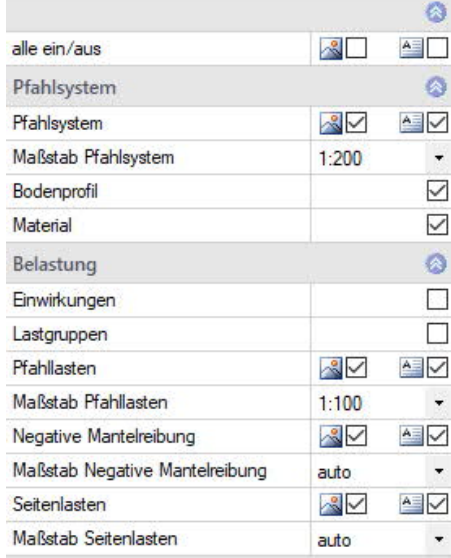

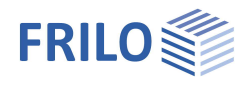

# <span id="page-19-0"></span>**Eingabemöglichkeiten in der Grafik**

Benutzen Sie die rechte Maustaste zum Aufruf des Kontextmenüs.

Zur grafischen Eingabe in den PLUS-Programmen siehe auch Bedienungsgrundlagen PLUS.

In der Grafik können z.B. Maße oder Lastwerte direkt angeklickt und verändert werden. Andere Eingaben werden durch das allgemeine Kontextmenü (Rechtsklick auf eine leere Grafikfläche) oder das Kontextmenü des Pfahls oder durch die interaktiven Texte oben links aufgerufen. Über die +/- Symbole unten kann eine Fußverbreiterung hinzugefügt/gelöscht werden.

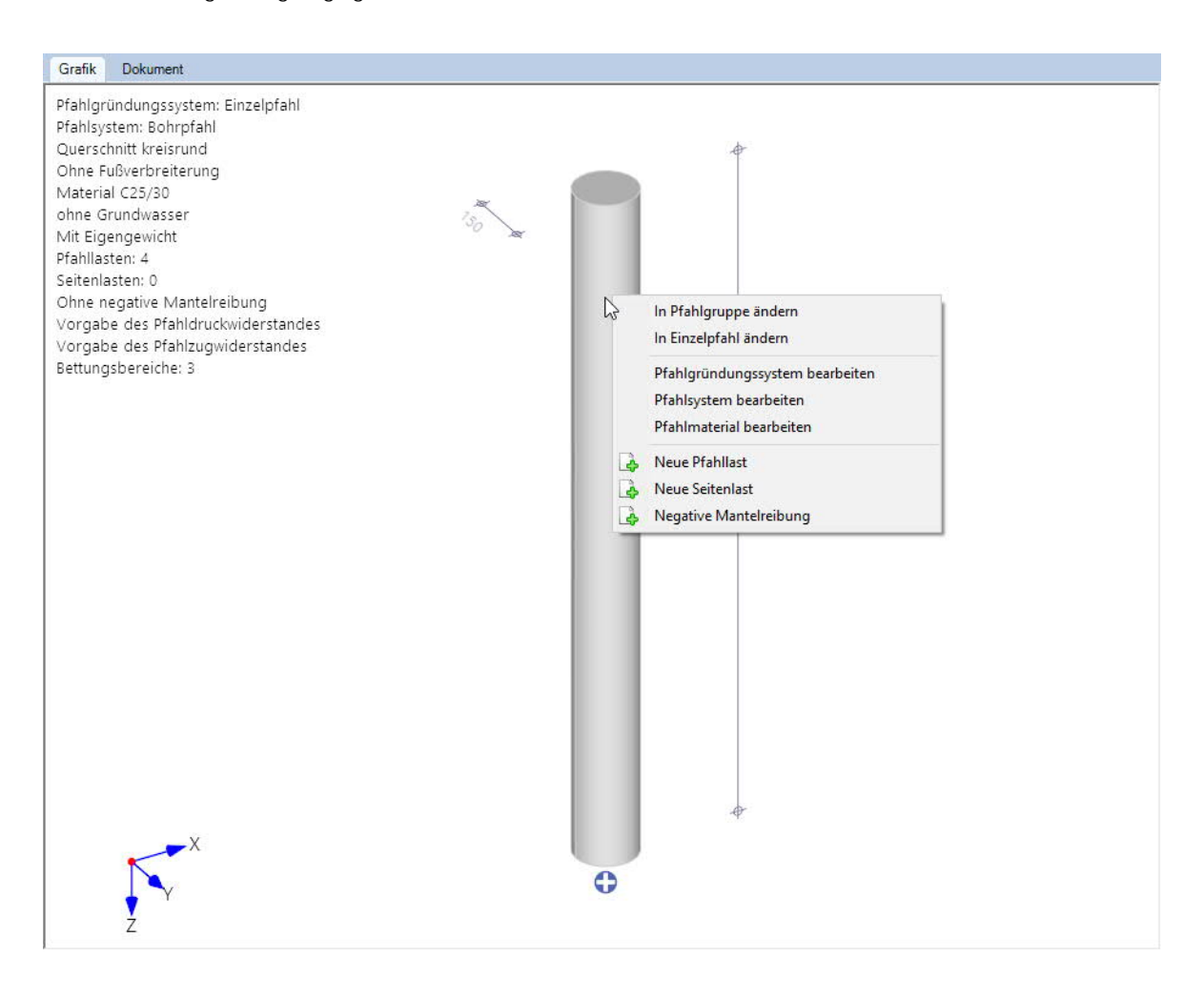